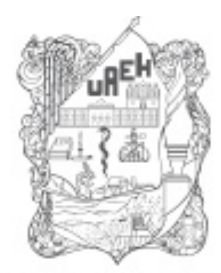

UNIVERSIDAD AUTÓNOMA DEL ESTADO DE HIDALGO SISTEMA DE UNIVERSIDAD VIRTUAL

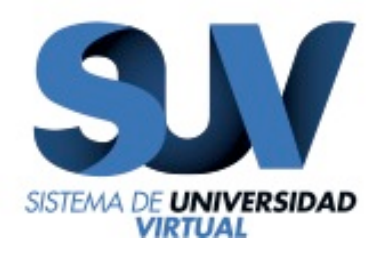

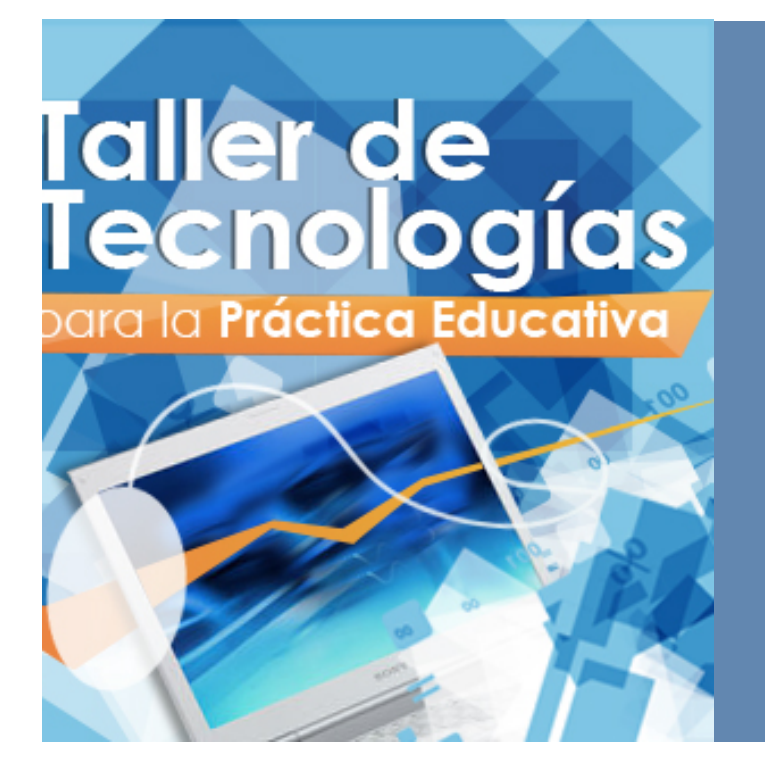

**Unidad 2 Herramientas para el desarrollo de competencias tecnológicas**

"Ilustracion del procedimiento para la descarga con disanedu" **ING. Mario Arturo Vilchis Rodríguez**

http://www.uaeh.edu.mx/virtual

## **Actividad 2.12**

## **Ilustración del procedimiento para la descarga con disanedu**

Este documento contiene una serie de instrucciones muy sencillas que deberás ejecutar con el fin de que tengas más evidencias de tu trabajo.

Para este caso en particular, es necesario ilustrar la serie de pasos que llevarás a cabo para descargar cada uno de los recursos descritos en el documento denominado "Actividad 2.12".

- 1. Deberás ilustrar cómo has descargado cada archivo con la imagen de la pantalla en el momento en que lo estés realizando. Para ello, sigue las siguientes instrucciones:
	- a. Cuando hayas escrito tu nombre para crear tu cuenta, pulsa la tecla "Imprimir pantalla" de tu teclado (esta tecla se encuentra en la parte superior derecha de tu teclado y, dependiendo del idioma del fabricante, puedes encontrarla como "Impr pant" o "Prnt scr". Considera que si estás trabajando en una computadora portátil, en muchas ocasiones esta operación se puede realizar sólo si pulsas la combinación de teclas "fn" (función) + "Impr pant"). Esto habrá dejado en la memoria de tu computadora una copia de lo que se puede visualizar en tu pantalla (tal como si hubieras copiado un texto o una imagen con "CTRL + C"), por lo tanto, podrías pegarla en algún lugar mediante la combinación de teclas "CTRL + V" o utilizando la opción "Pegar" del menú contextual.

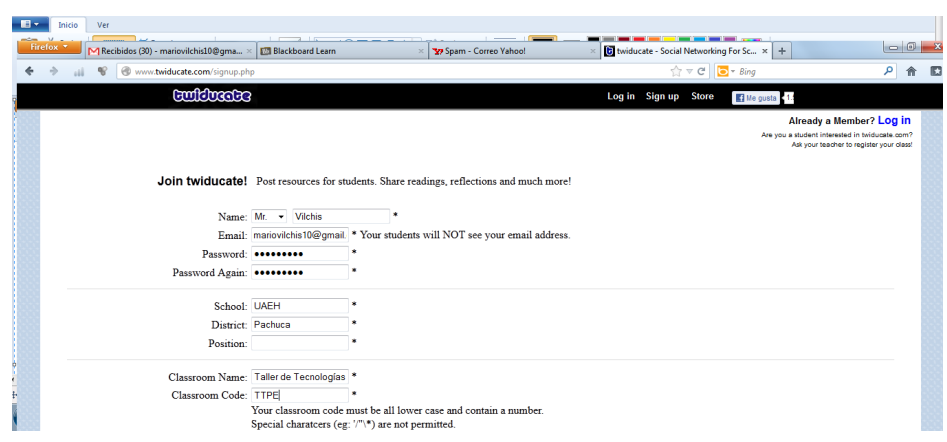

- b. Debido a que esta opción te permite hacer una copia de todo lo que se encuentre en tu pantalla en ese momento (incluyendo la barra de tareas y la barra de título de la ventana actual), en ocasiones esto puede dificultar la visibilidad de los elementos que nos interesan. Así que, a manera de sugerencia, debes editarlo en cualquier software que te permita hacerlo, por ejemplo "Paint". Abre Paint y pega la imagen ahí como se describió antes ("CTRL + V").
- c. Enseguida, elige la herramienta "Selección rectangular" del menú "Inicio".

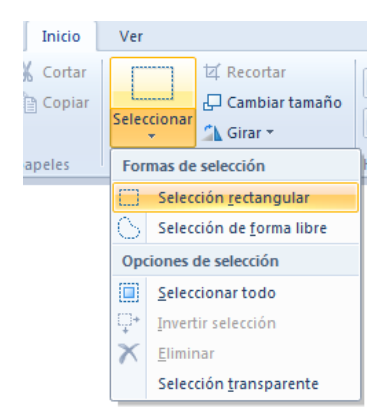

d. Traza un rectángulo sobre el área de interés.

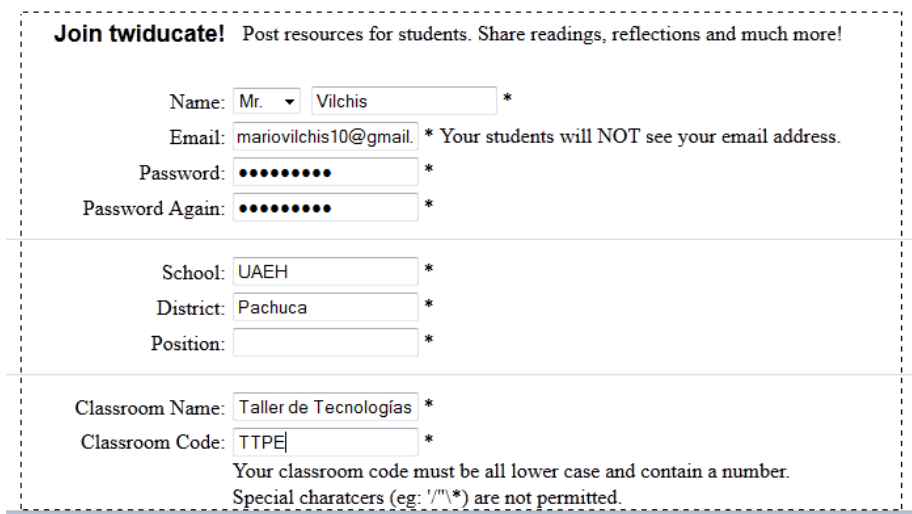

e. Corta nuevamente el segmento delimitado por la selección rectangular (basta pulsar la combinación de teclas "CTRL + X" o utilizar la opción "Cortar" del menú contextual) y ahora pégala en un documento de Word.

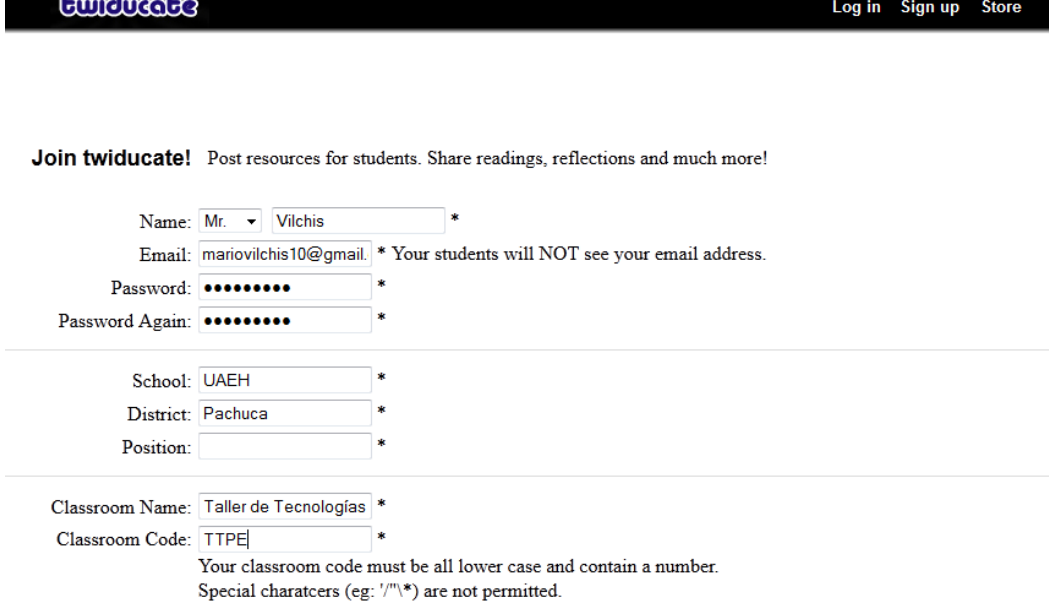

f. En la parte superior de la imagen, a manera de subtítulo, incluye una descripción de lo que estás haciendo en cada paso ilustrado, por ejemplo: *"Paso 2. Búsqueda y descarga una presentación electrónica acerca de "blogger"."*

Este mismo procedimiento se deberá llevar a cabo en cada uno de los pasos que realices para descargar los demás archivos.

## *Lectura*

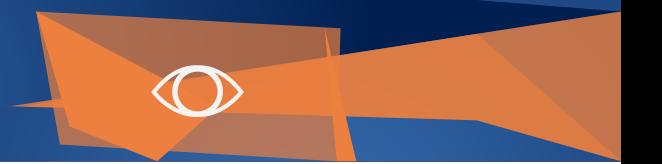

**Colaborador: Mtro. Mario Arturo Vilchis Rodríguez**

**Nombre de la Asignatura: Taller de tecnologías para la Práctica Educativa** 

**Programa Académico: Licenciatura en Innovación y Tecnología Educativa.**